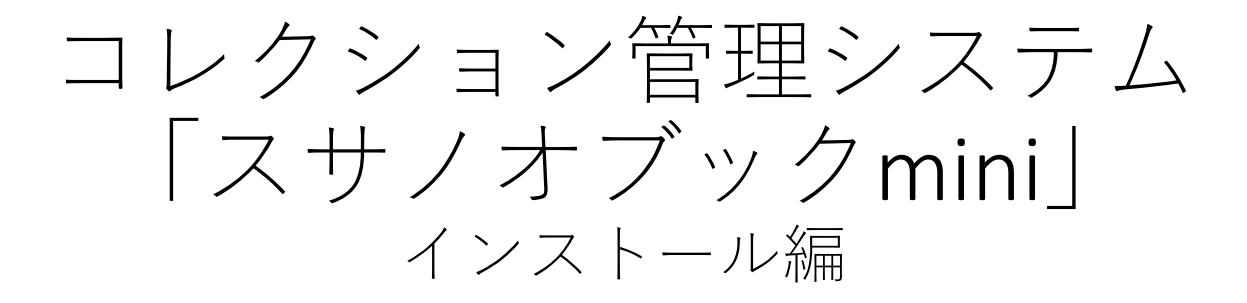

### 第一版

## 株式会社グラス

目 次

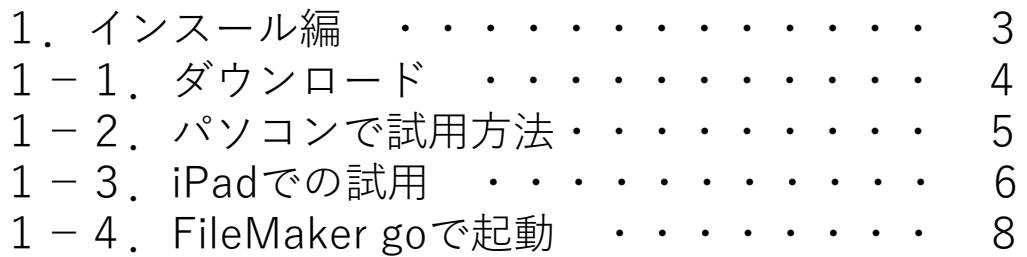

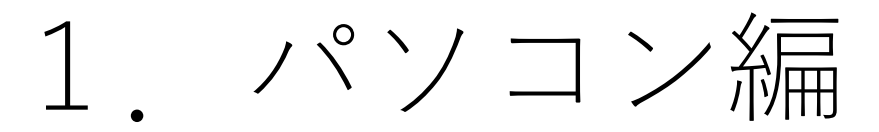

## 1-1.ダウンロード

https://susanoo-book.com/ ■コレクション管理システム『スサノオブックmini』のサイト

■ダウンロードページ

https://susanoo-book.com/mini/download.html

上記のサイトで使用許諾を御確認の上でダウンロードできます

ダウンロードファイルは下記です。 ZIP形式 [samini.zip]

fmp12形式 [samini.fmp12]

1-2.パソコンで試用方法

#### (1) FileMaker Pro の準備

(1) FileMaker Proが必要

本ソフトウェアをFileMakerのAPPです。試用するためにはFileMaker Proが必要になり ます。

FileMakerのライセンスは下記があります。

Claris FileMaker Pro 19 シングルライセンス 63,360円(税込)

Claris FileMaker Server ライセンス

Claris FileMaker Cloud ライセンス

(2)試用のためのFileMaker Pro 試用には45日間使える無料評価版[https://www.claris.com/ja/trial/]をご利用くださ い。

(3)運用前の開発用年間ライセンス

FileMakerは1年間最大3人まで利用できるFileMaker Developer Subscriptionがありま す。

年間9,900円(税込) で開発・運用試験に使います。 サーバ利用もできるのでぜひ試用・開発にご利用ください

### (2)ZIPファイルの解凍・実行

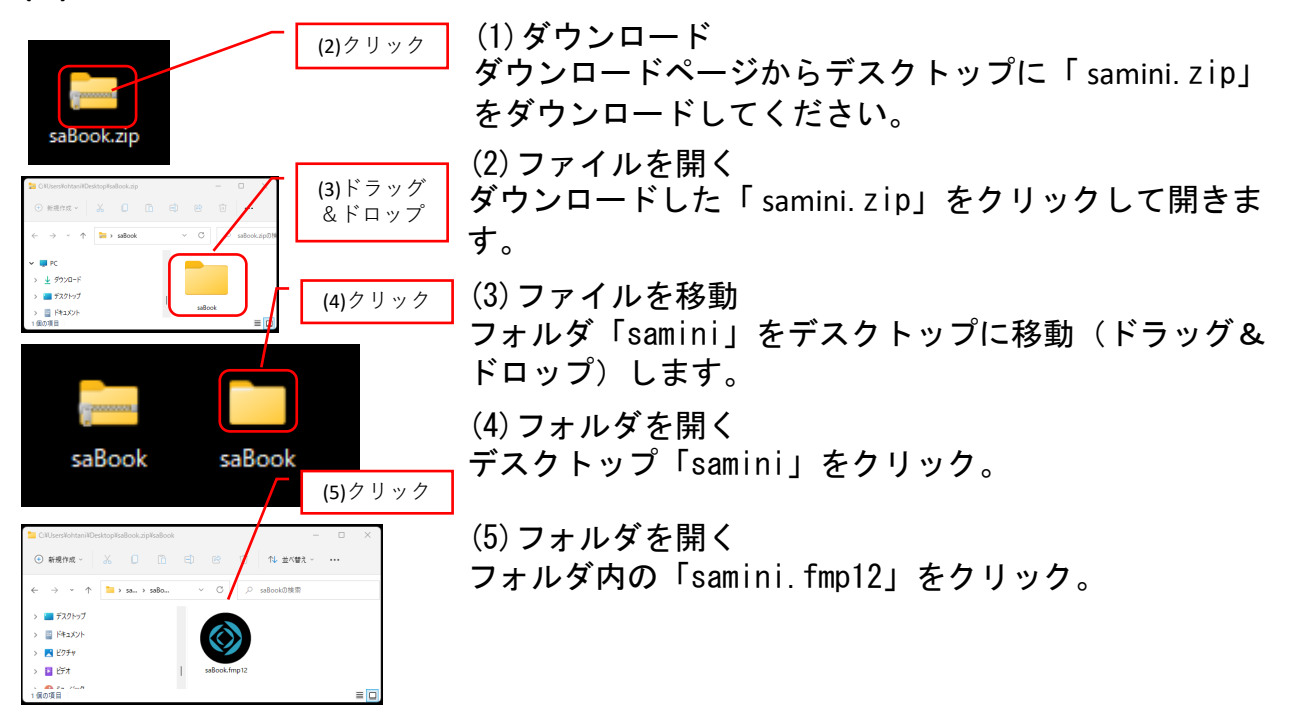

# 2. iPad編

# (1) FileMaker go をインストール FileMaker goのAPPストアで「 FileMaker 」で検索 してインストールしてください

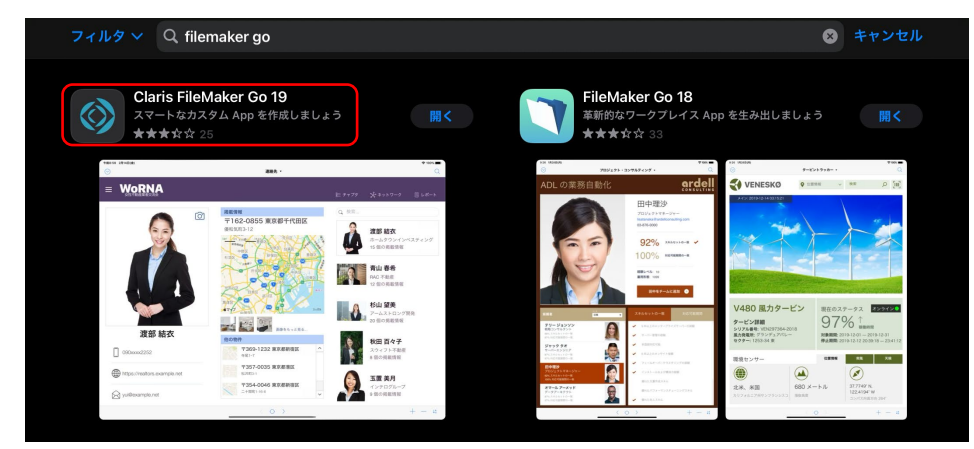

2-2.ダウンロードしてiPadにメールで移動

(2) 「samini.fmp12」をiPadに移動する パソコンにダウンロードしたファイルをメールで送りま す

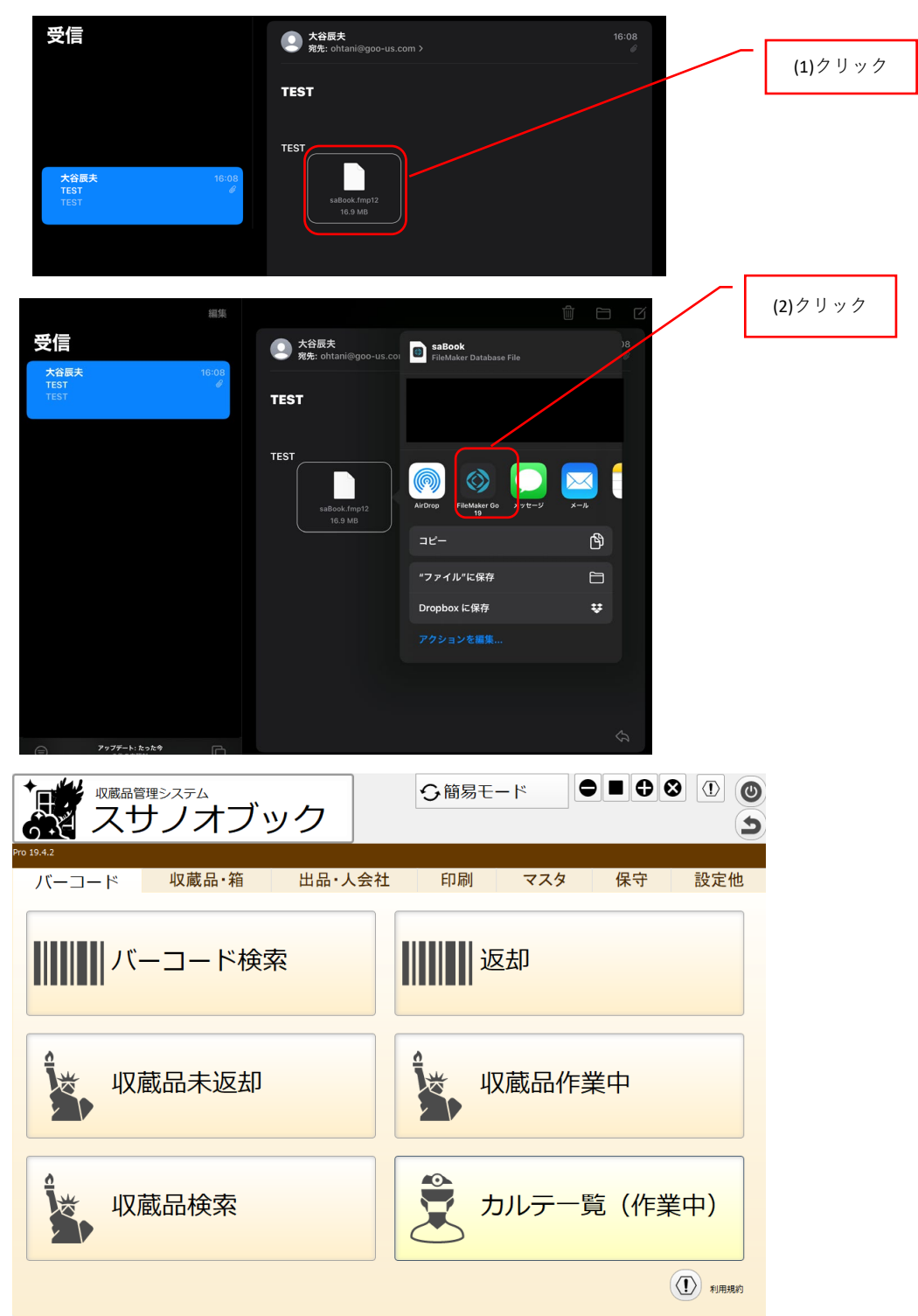

8

# 2-3.iPadでダウンロードして開く

## (1)Webからダウンロードする

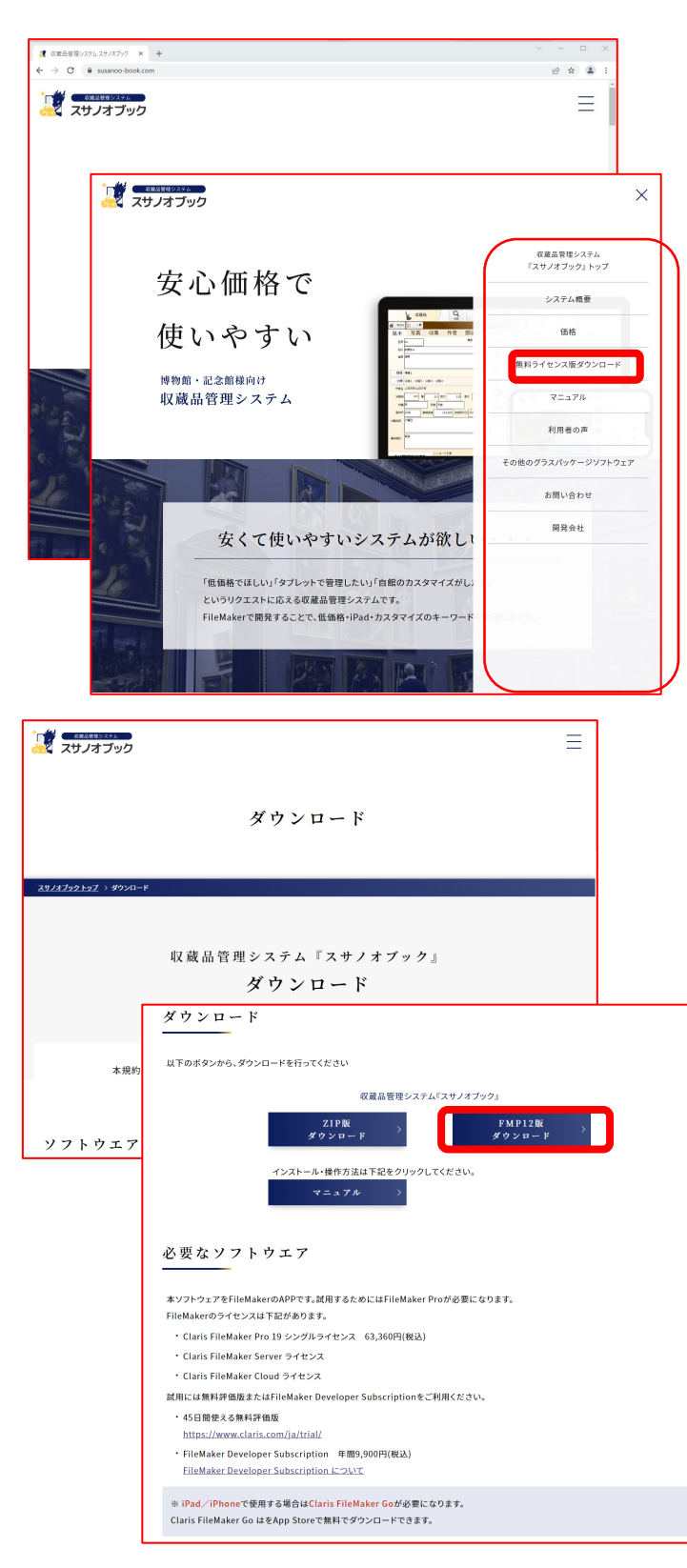

https://susanoo-book.com/mini/ を開き右上のメニューボタンから メニューを開き 「無料ライセンス版ダウンロー ド」をクリックします

<https://susanoo-book.com/download.html>

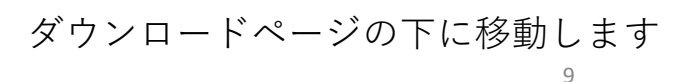

FMP12版: <https://goo-us.com/FM/saBook.fmp12> をクリックします

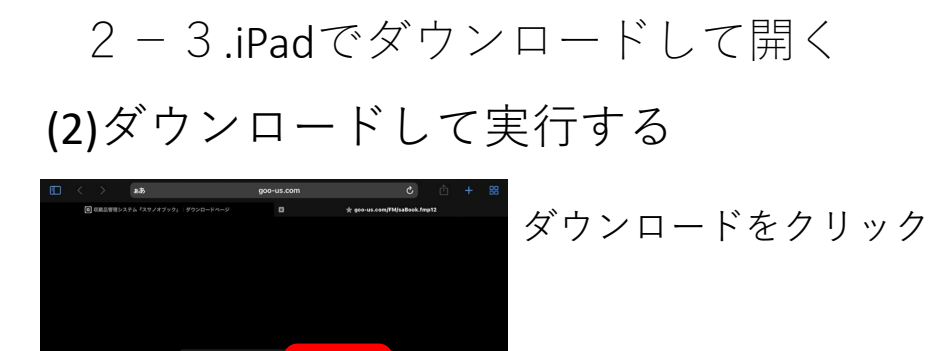

■ ダウンロードが終了 右上をクリックします

FileMaker go v19をクリックする

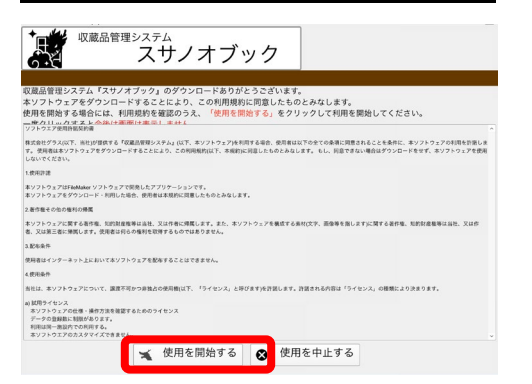

saBook

saBook

タグを追加

**O**OO  $ae-$ Dropbox に保存 -<br>ファイル\*に保有

白

スサノオブックが起動 「使用を開始する」 を選択する

## 3.FileMaker go 19で起動

#### (1)再起動方法

マイAPPを選択し、saminiを起動します

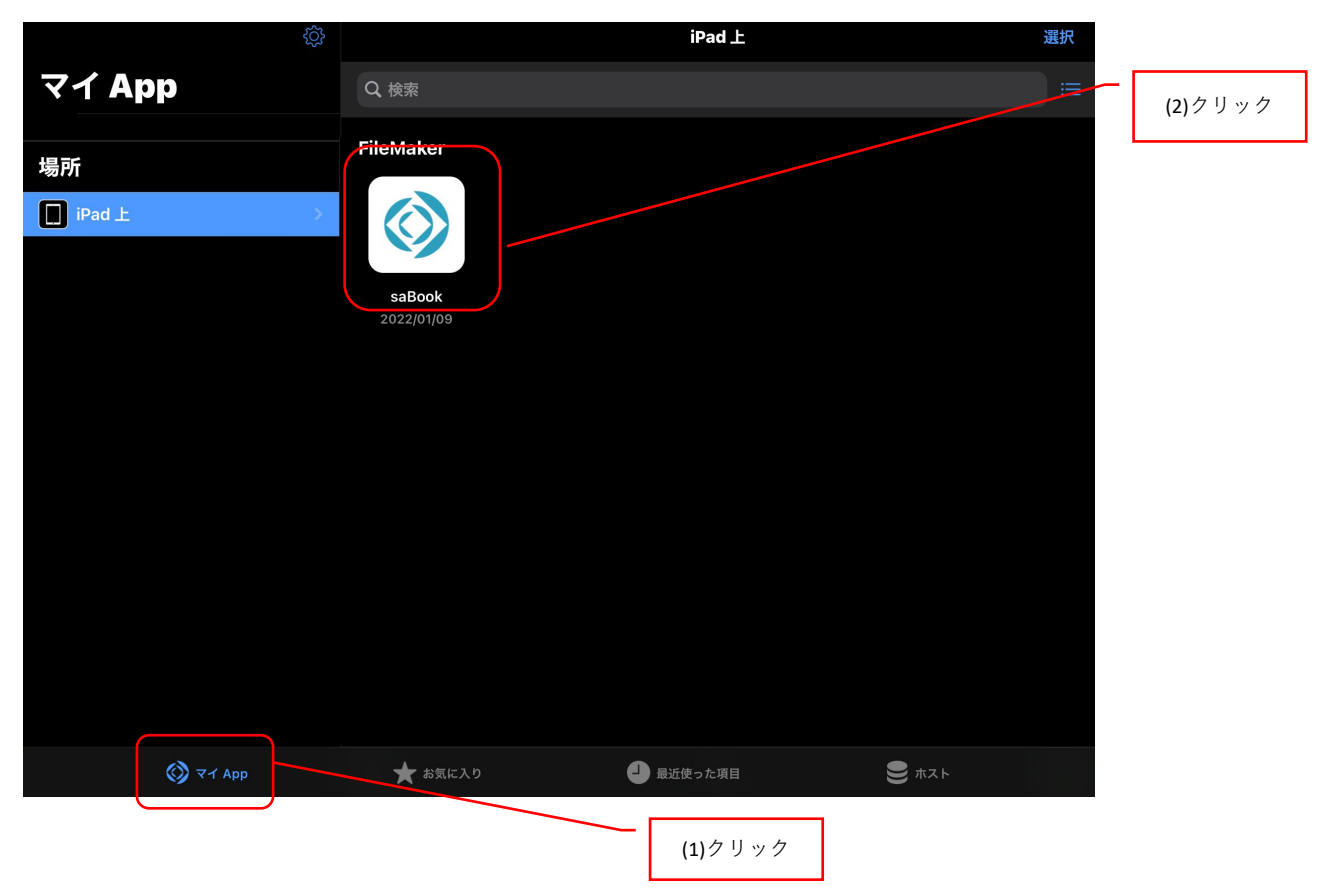